# Педагогический сценарий как инструмент структуризации обучения в сети

## *Евгения Александровна Буденкова,*

*преподаватель кафедры иностранных языков Красноярского государственного педагогического университета им. В.П. Астафьева*

• *метод сценарных кооперативных диад* • *педагогический сценарий* • *индивидуальное тестирование* • *виртуальный класс* •

В 1979 году Д.Ф. Дэнзеро и А.М. О'Доннелл разработали метод сценарных кооперативных диад, позаимствовав термин «сценарий» из когнитивной психологии<sup>1</sup>, а именно — теории сценариев Р. Шенка и Р. Абельсона (1977 год), под которыми подразумевались периодически повторяющиеся социальные ситуации, сопровождающиеся серией стереотипных действий. Впоследствии термин «сценарий» вошёл в терминологию теории педагогического дизайна и трактуется как относительно жесткая схема, свод правил и последовательная цепь действий, в соответствии с которой организуется учебный процесс.

В качестве структурных компонентов педагогического сценария И. Коллар, Ф. Фишер и Ф. Хессе выделяют образовательные цели, определённый тип учебной деятельности, дистрибутивные роли, определённую последовательность учебных действий и тип репрезентации, который может быть устным, текстовым или графическим<sup>2</sup>.

С начала 2000-х годов ряд специалистов (М. Скардамалиа, К. Берейтер, П. Диллен-

бург, К. Векер, Ф. Фишер, А. Вейнбергер, М. Мюльпфордт, Х.-Р. Пфистер) начали активно применять педагогический сценарий в качестве инструмента структуризации индивидуального и группового обучения в сети. П. Дилленбург определяет педагогический сценарий, используемый в сетевых средах, как компьютерно-опосредованный сценарий. К наиболее известным компьютерно-опосредованным педагогическим сценариям относят: «График аргументаций» («ArgueGraph», П. Джерманн, П. Дилленбург, 2003 год), «Сетка концепций» («ConceptGrid», П. Дилленбург, 2002 год) и «Исследуй-Обобщи-Обоснуй» («RSC», М.Л. Бетбедер, П. Тчоуникин, 2003 год). В качестве примера приведём описание компьютерно-опосредованного сценария «График аргументаций», который включает в себя следующие этапы:

**1. Этап написания индивидуального тестирования.** Каждый учащийся отвечает на вопросы онлайн-теста множественного выбора, который создаётся преподавателем в компьютерной среде для реализации педагогических сценариев Manyscripts (http://manyscripts.epfl.ch/). Вопросы тестирования не должны предполагать правильные/неправильные ответы, но должны аккумулировать процесс рассуждения и вынесения оценочного суждения. Кроме того, учащиеся должны обосновать свой выбор, дописав пояснения и аргументацию своей позиции по вопросу, заполнив дополнительную форму (см. рис. 1).

<sup>1</sup> **O'Donnell A.M., Dansereau D.F.** Scripted cooperation in student dyads: A method for analyzing and enhancing academic learning and performance. In R. Hertz-Lazarowitz & N. Miller (Eds.), Interaction in cooperative groups. The theoretical anatomy of group learning (pp. 120–141). New York: Cambridge University Press, 1992.

<sup>2</sup>**Kollar I., Fischer F., Hesse F.W.** Computer-supported collaboration scripts — a conceptual analysis. Educational Psychology Review. Vol. 18, Number 2, June 2006. Р. 159–185(27).

2. Этап формирования учебных групп. В соответствии с полученными результатами индивидуальных тестирований система автоматически генерирует карту мнений. Однако от преподавателя требуется заранее обозначить полярные векторы мнений. например: вектор абсолютно толерантного отношения и вектор абсолютно критического отношения к явлению. Система автоматически создаст учебные пары с наиболее полярными точками зрения по вопросу (см. рис. 2).

3. Этап аргументации позиции в парах.

Члены учебных пар с противоположными позициями по вопросу в ходе обсуждения должны прийти к общему решению и выбрать только один вариант ответа на пару. При этом оба участника учебной пары должны совместно в письменном виде выработать обшую аргументацию, заполнив дополнительную форму для развёрнутого ответа (см. рис. 3).

4. Этап обсуждения учебной темы и результатов тестирований в классе. Система автоматически генерирует диаграммы, отражающие результаты индивидуального и группового тестирований (см. рис. 4). В задачу учителя входит обобщение аргументаций по вопросам и организация обсуждения результатов тестирований в классе с целью систематизирования знаний по учебной теме.

5. Этап написания индивидуального эссе. Учащимся необходимо выбрать один

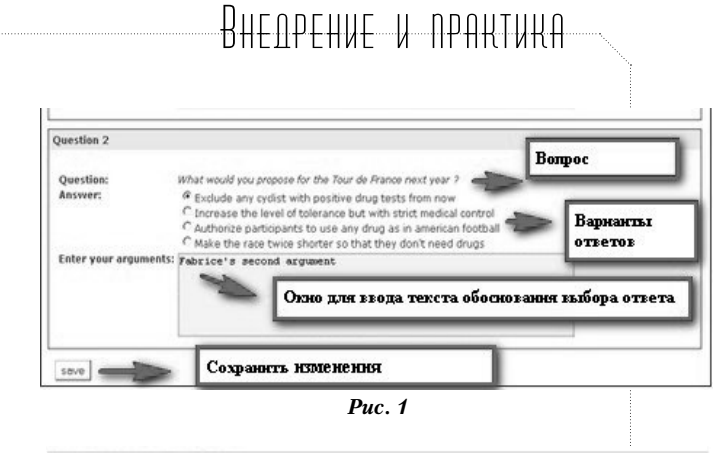

#### **Group formation**

Form the pair of students. The algorithm will try to maximize the total distance between pairs while avoiding a too big variance for the distance inter-nair.

Remark: The algorithm won't work if you have an odd number of student

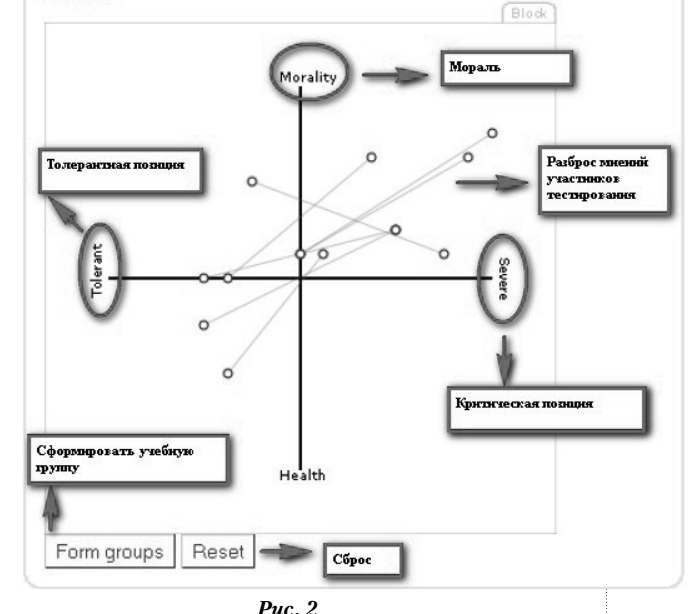

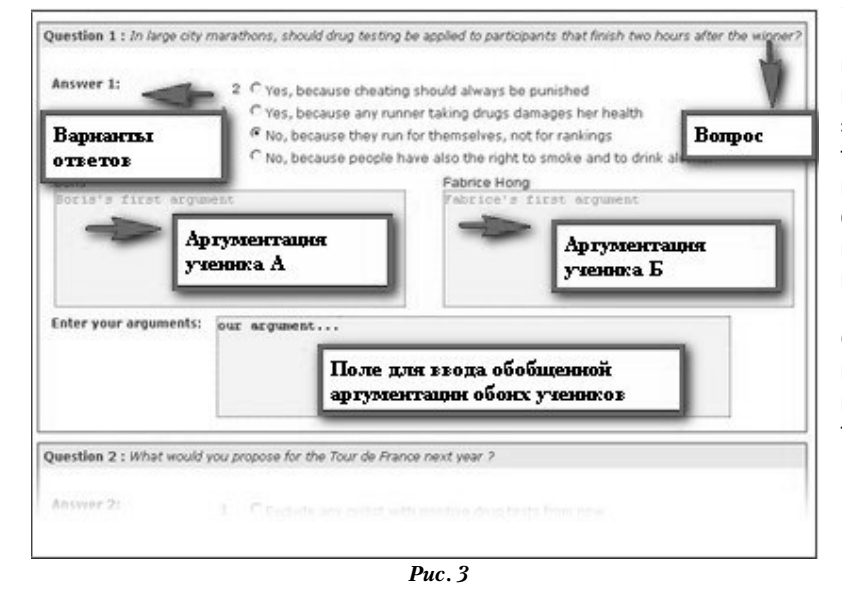

из вопросов тестирования и написать краткое эссе, обобщив результаты индивидуальной, парной и групповой работы в классе и заполнив форму для написания эссе $3$ .

С 2003 года применение педагогических сценариев в качестве инструмента структуриза-

Dillenbourg P., Hong F., Brahm T. The ManyScripts: Pedagogical Handbook. How to build scripts for collaborative learning? St. Ga-Ilen: Universität St. Gallen Press, 2009, 52 p.

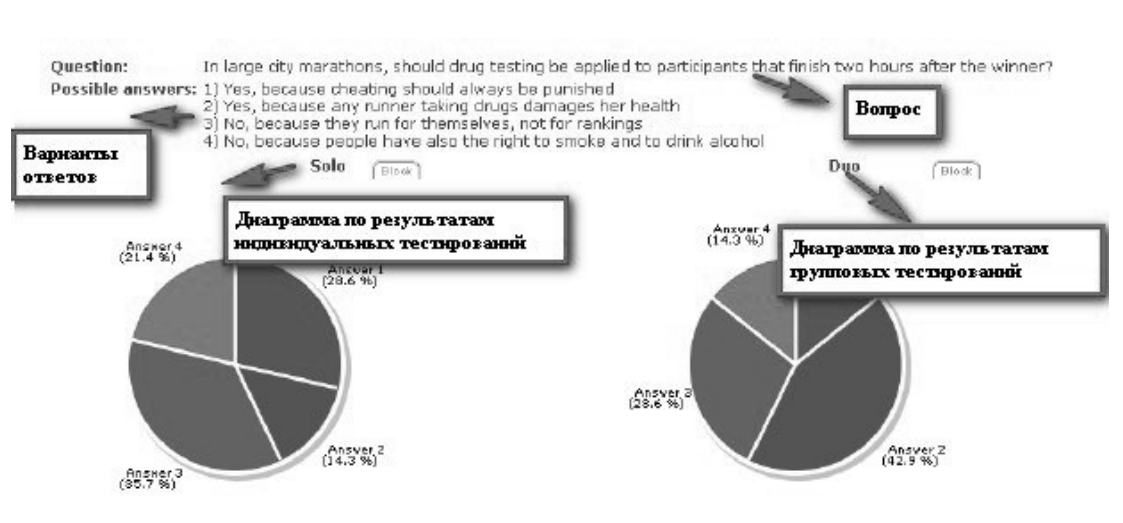

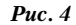

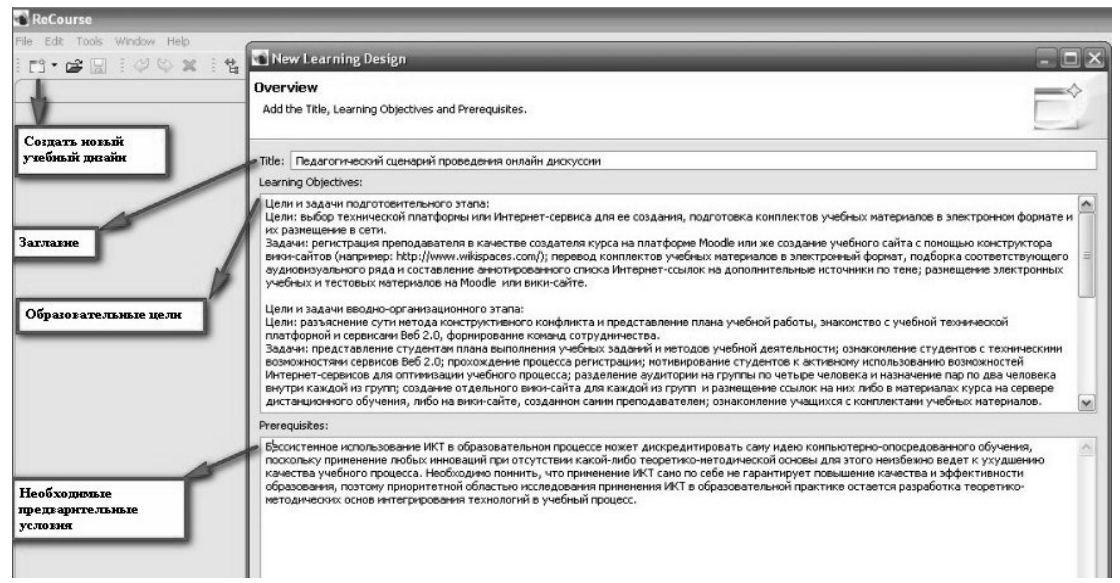

Puc.  $5$ 

ции обучения в сети стало фактически нормативно закреплено в связи с принятием новой спецификации для онлайн-обучения «Учебный дизайн в системах управления образовательным процессом» (IMS LD specification). В терминологии данной спецификации педагогический сценарий именуется «методом» («method»), учебный дизайн которого предполагает разработку следующих компонентов: заглавие, образовательные цели, необходимые предварительные условия, компоненты, описание учебной деятельности и заданий, дистрибутивные роли, необходимые среды и сервисы.

Для педагогов, специализирующихся на разработке педагогических сценариев для обучения в сети, существует значительное количество бесплатных редакторов для создания сценариев, отвечающих требованиям спецификации: LAMS (http://www. lamsfoundation.org/index.htm), Reload (http:// www.reload.ac.uk/tools.html), FreeStyler (http://www.collide.info/). В качестве примера приведем новейший бесплатный редактор для создания компьютерно-опосредованных педагогических сценариев: ReCourse Learning Design Editor (официальный сайт разработчиков: http://tencompetence-project. bolton.ac.uk/Idauthor/). Данный редактор позволяет создавать все элементы учебного дизайна сценария, заложенные в рамках спецификации (см. рис 5).

Для преподавателей же, только начинающих использовать информационно-комму-

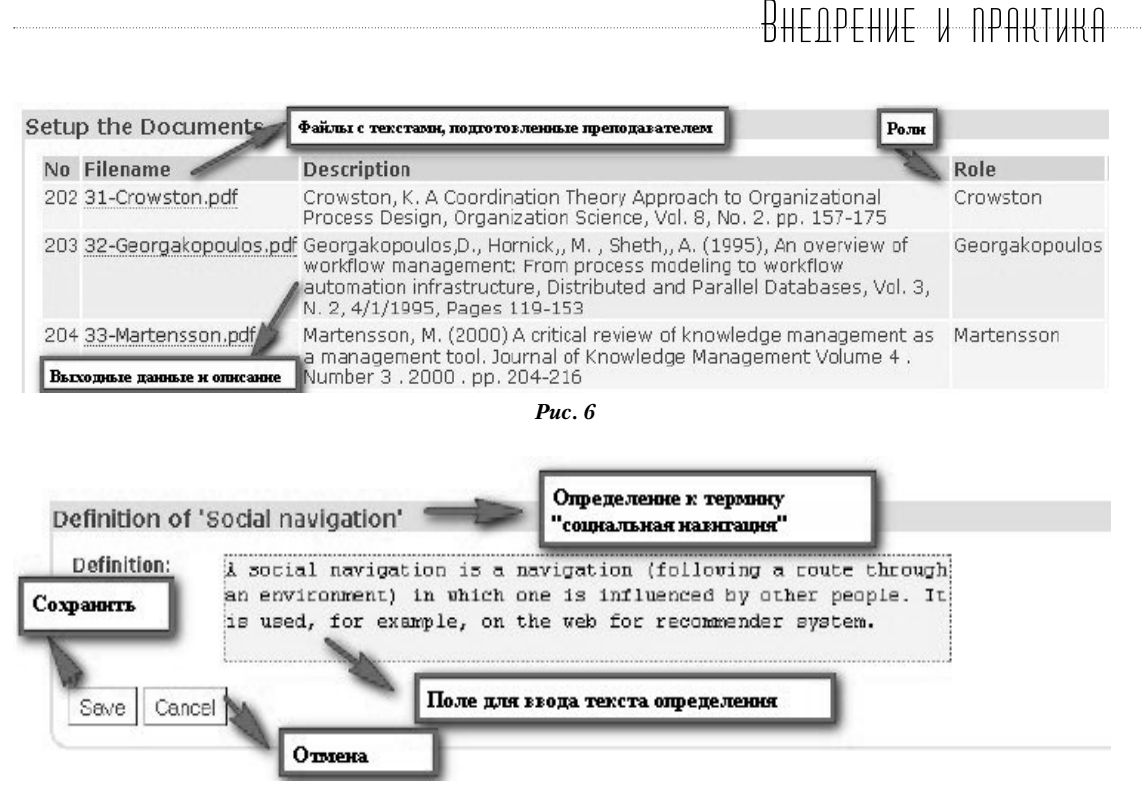

#### *Рис. 7*

никационные технологии в учебном процессе, будет целесообразно взять уже готовые педагогические сценарии, функционирующие на базе сетевых сред. Наиболее известной сетевой платформой для реализации педагогических сценариев является Manyscripts (http://manyscripts.epfl.ch/). Данная платформа разрабатывалась в период с 2005 по 2008 гг. П. Дилленбургом и Ф. Хонг на базе Швейцарского центра инноваций в обучении. Платформа предоставляет возможность выбора одного из четырёх педагогических сценариев, а именно: «График аргументаций» («Argue Graph»), «Сетка концепций» («Concept Grid»), «Ледяная гранула» («ICE Grain») и «Ледяной куб» («ICE Cube»). Структура компьютерно-опосредованного сценария «Сетка концепций» представлена шестью этапами:

1. Учитель формирует учебные группы, число представителей которых определяется количеством проходимых теорий в рамках учебной темы (например, количество теорий равно трём, значит и количество людей в одной группе будет равно трём).

2. Учащиеся распределяют между собой роли, которые соответствуют учебным текстам, посвящённым определённым теориям (например, ученик, которому достался текст «Происхождение видов путём естественного отбора», играет роль Ч. Дарвина и является специалистом по эволюционной теории).

3. Учащиеся прочитывают тексты, соответствующие их теории и роли (см. рис. 6).

4. Ученики пишут определения к выбранным ими теориям общим объёмом не более десяти-пятнадцати строк (см. рис. 7).

5. Группа учащихся создаёт таблицу теорий, в ячейки которой копируются ранее составленные дефиниции, и каждый из учеников пытается установить связи между теориями (т.е. определить, является ли теория базовой или дочерней, а возможно, зафиксировать отсутствие каких-либо взаимосвязей между теориями (см. рис. 8).

6. Учебная группа обсуждает содержание таблицы, вносит окончательные коррективы в содержание дефиниций и взаимосвязей, существующих между теориями.

Структура еще одного компьютерно-опосредованного сценария сетевой платформы Manyscripts «Ледяной куб» включает в себя следующие этапы:

1. **Этап выполнения индивидуальных заданий**. Ученикам необходимо сделать ряд заданий, подготовленных преподавателем,

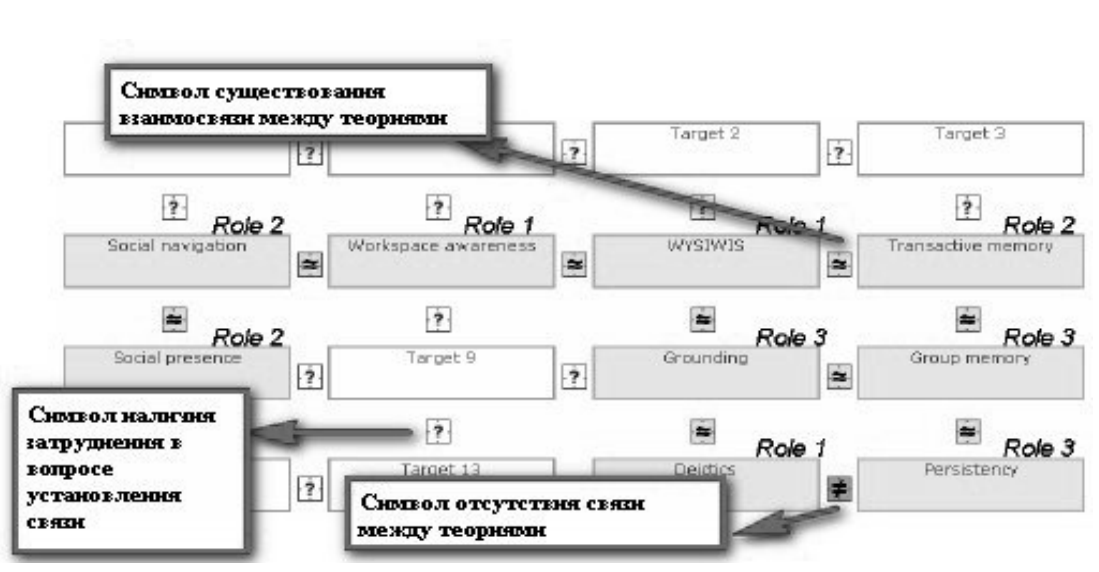

*Рис. 8*

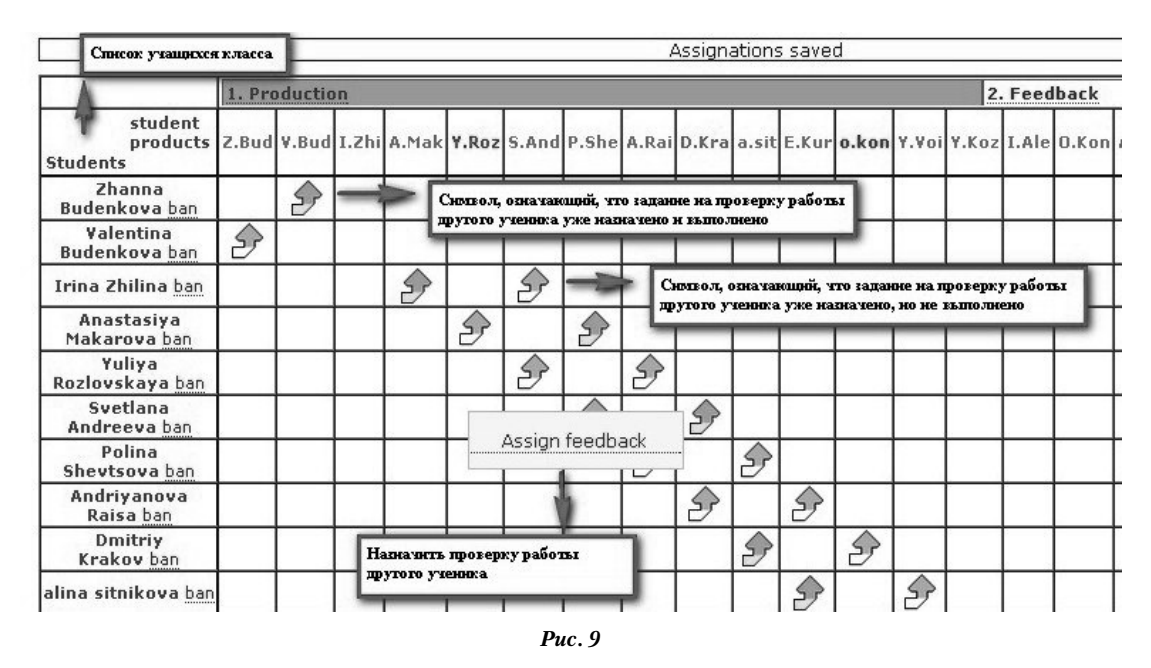

которые могут предполагать выполнение веб-квеста, тестирования, проработку тестов, создание аннотированной коллекции графических, аудио- и видеоматериалов, посвящённых определённой тематике.

2. **Этап проверки заданий.** Преподаватель автоматически или вручную генерирует список учащихся класса, каждый из которых является ответственным за проверку и оценивание работ других учеников (см. рис. 9). После этого учащиеся проверяют работы друг друга и оценивают их в соответствии с критериями, разработанными преподавателем.

3. **Этап коллективной проверки работ.**  Преподаватель формирует группы учащихся, которые ответственны за проверку и анализ определённого количества индивидуальных работ и комментариев к ним, поступивших от других учащихся. В ходе очного занятия участники групп производят оценку качества самих работ и комментариев к ним, по результатам которой группа формирует письменное заключение.

4. **Этап корректировки работ.** Учащиеся вносят изменения и исправления в свои работы в соответствии с замечаниями и предложениями по улучшению их качества.

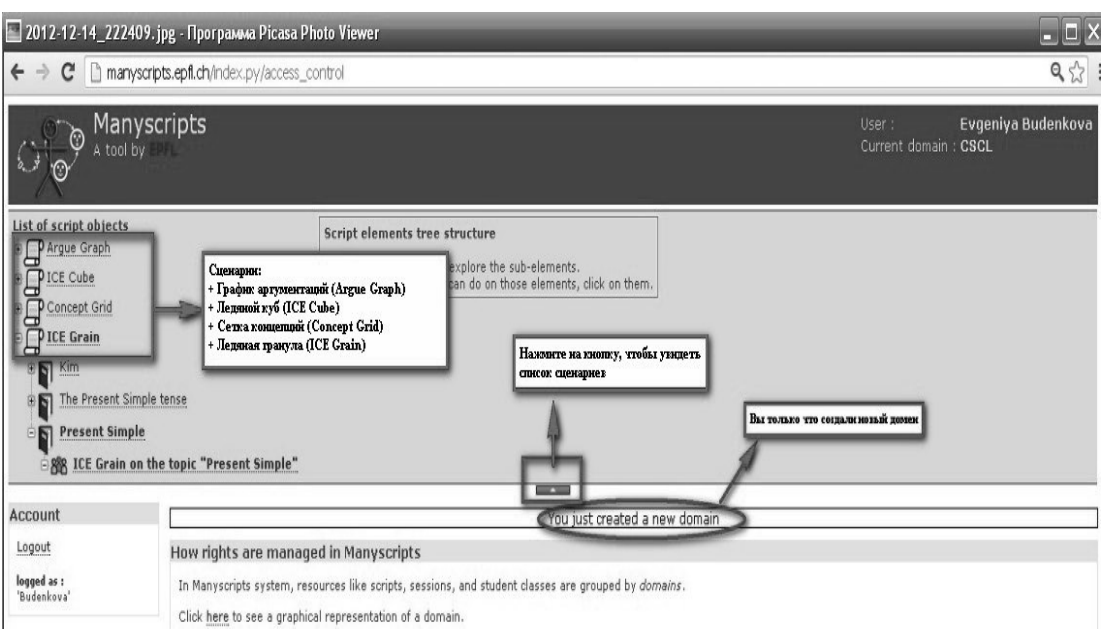

Puc. 10

5. Этап заключительной проверки работ. Преподаватель проверяет первичные и исправленные работы, комментарии и групповые заключения к ним. Затем он выставляет общую оценку за индивидуальные работы на основании выведения среднего арифметического полученных оценок от отдельных учащихся, группы и самого преподавателя.

Далее будут приведены методические рекомендации по реализации педагогического сценария в рамках проходимой учебной темы на базе сетевой платформы Manyscripts. Для этого преподавателю необходимо произвести следующие действия:

Действие 1. Регистрация на платформе в качестве преподавателя. Данная процедура включает в себя создание аккаунта, домена учебной группы и виртуального учебного класса.

Далее будет приведена пошаговая инструкция по прохождению регистрации:

1. Зайдите на сайт http://manyscripts.epfl.ch, выберете опцию «Local user» в секции «Login», затем нажмите на кнопку «Proceed».

2. Пройдите стандартную процедуру регистрации, указав свое имя («First name»), фамилию («Last name»), адрес электронной почты («Email») и пароль («Password»), после чего нажмите кнопку «Register».

3. Система попросит вас войти на сайт повторно. для этого вы вновь выбираете опцию «Local user» в секции «Login» и вводите ваши регистрационные данные.

4. Далее вы увидите следующее обращение системы: «You are not assigned to a Manyscripts group» («Вы не принадлежите ни к одной из групп Manyscript). Для создания домена учебной группы вам необходимо выбрать опцию «Create your own», расположенную ниже самого обращения.

5. Система предложит создать новый домен учебной группы. Вам необходимо ввести имя домена латинскими буквами в область рядом с надписью «Domain name» и нажать кнопку «Create».

6. После того, как система выдаст вам сообщение: «You just created a new domain» («Вы только что создали новый домен»), необходимо выбрать один из четырёх сценариев, который вы хотите реализовать (см. рис. 10). Для этого нажмите на иконку в виде пергамента П и выберете опцию «New script content», нажав на иконку в виде книги № Затем вам нужно присвоить имя выбранному сценарию и вписать его в пустую область рядом с надписью «Name».

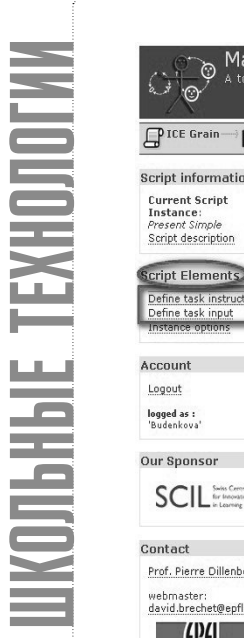

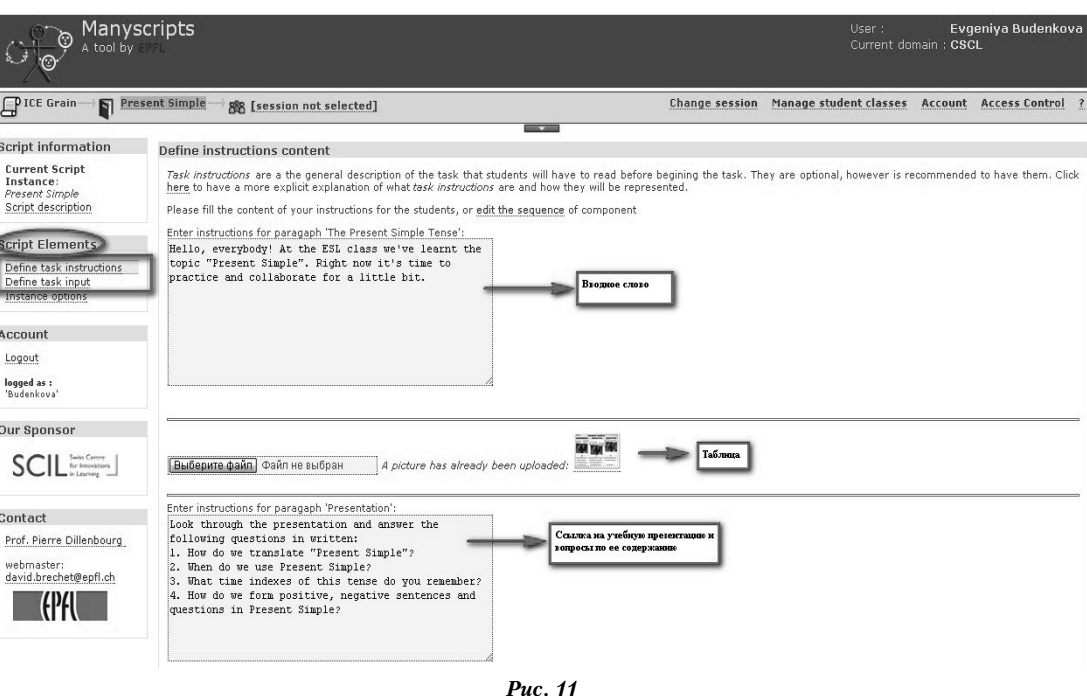

Далее необходимо создать виртуальный учебный класс, выбрав опцию «Manage student classes», и затем пройти по ссылке «Сreate a new class», задав имя новому классу.

Действие 2. Разработка содержания учебных заданий для сценария и размещения их в виртуальном классе учебной группы. Для этого нужно выбрать в секции «Script elements» опцию «Define task input», необходимую для ввода преподавателем информации о том, что учащимся предстоит сделать (например: «Дайте полное описание рентгенографии, поставьте диагноз и предложите схему лечения»). Далее выберете опцию «Define task instructions» (см. рис. 11), которая предназначена для ввода информации, необходимой для выполнения самого задания (например: презентации, учебные тексты и видеолекции, пробные тестирования, диаграммы и графики).

Действие 3. Создание инструкции для прохождения учащимися регистрации на платформе в качестве участников виртуального учебного класса. Ниже будет приведён пример подобной инструкции по регистрации в классе, участники которого учатся по сценарию «Ледяная гранула».

Инструкция по регистрации на платформе Manyscripts в качестве участника виртуальной учебной группы:

1. Зайдите на сайт http://manyscripts.epfl.ch, далее выберите опцию «Local user» в секции «Login», затем нажмите на кнопку «Proceed» (см. рис. 12).

2. Далее пройдите стандартную процедуру регистрации, указав своё имя («First name»), фамилию («Last name»), адрес электронной почты («Email») и пароль («Password»), после чего нажмите кнопку «Register» (см. рис. 13).

3. Система попросит вас войти на сайт повторно, для этого вы вновь выбирайте опцию «Local user» в секции «Login» и вводите ваши регистрационные данные.

4. Далее система попросит вас присоединиться к одной из учебных групп, для этого вам необходимо в поля «Group name» и «Invite code» вписать данные, предоставленные вам преподавателем (см. рис. 14).

5. Система предложит вам выбрать свой домен, вы выбираете тот, который будет указан вам самим преподавателем, а также отмечаете себя в качестве учащегося курса и присоединяетесь к классу, пройдя по ссылке «Joining a student class» (см. рис. 15).

6. Вы выбираете тот учебный класс, который вам указал ваш преподаватель, и нажимаете кнопку «Update» (см. рис. 16).

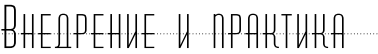

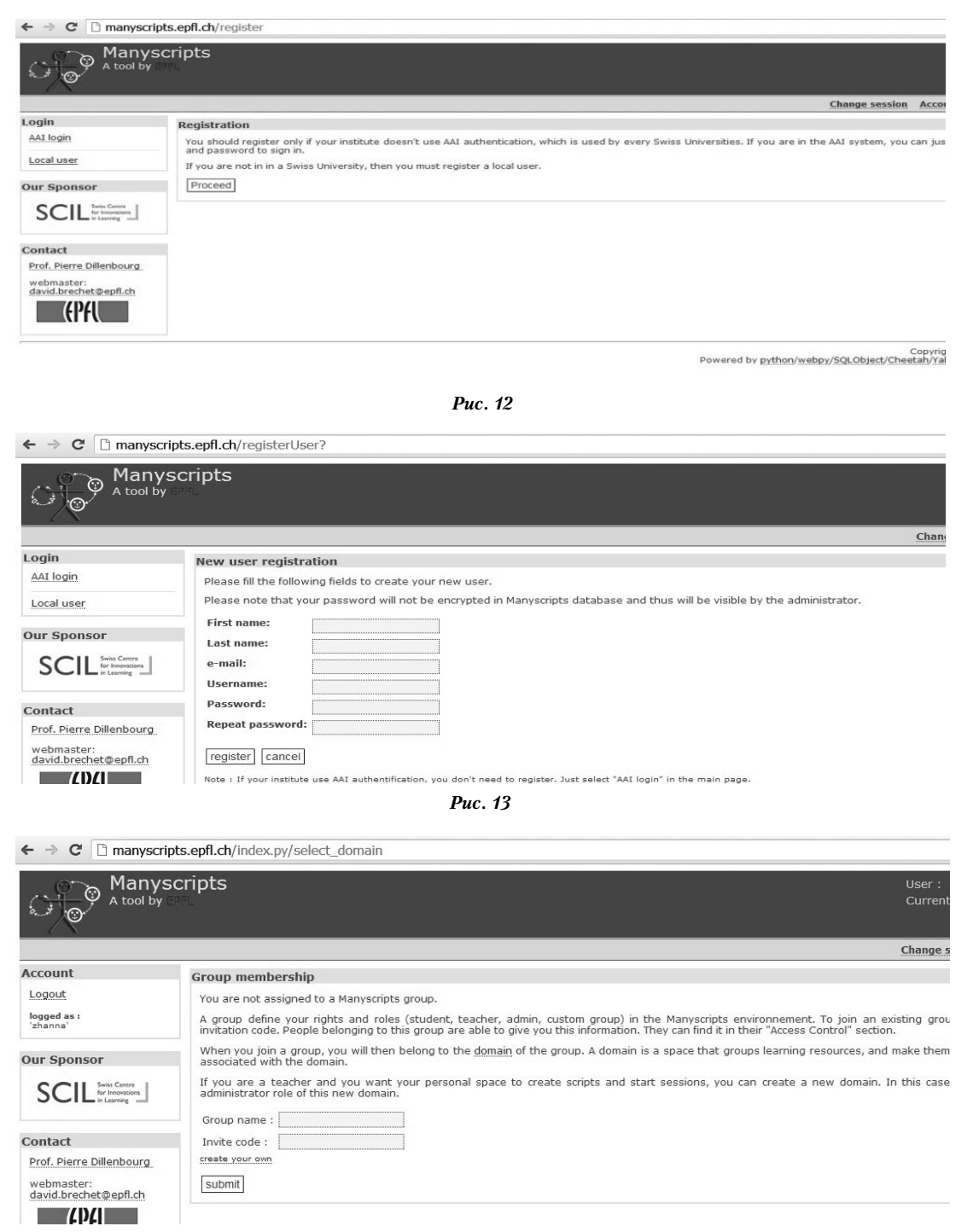

### *Рис. 14*

7. Далее вы повторно выбираете домен, свою функцию, учебный класс, а также сессию, в рамках которой будет проходить курс. После этого необходимо нажать на кнопку «Сontinue» (см. рис. 17).

8. С самим заданием вы можете ознакомиться в секции «Phases», опции «Task». Кроме того, вам будет выдано дополнительное задание — проверить работу вашего одноклассника, исправить ошибки и выставить оценку с комментарием к ней (см. опцию «Give feedback»).

9. Для выполнения задания необходимо зайти в секцию «Phases», опцию «Task»,

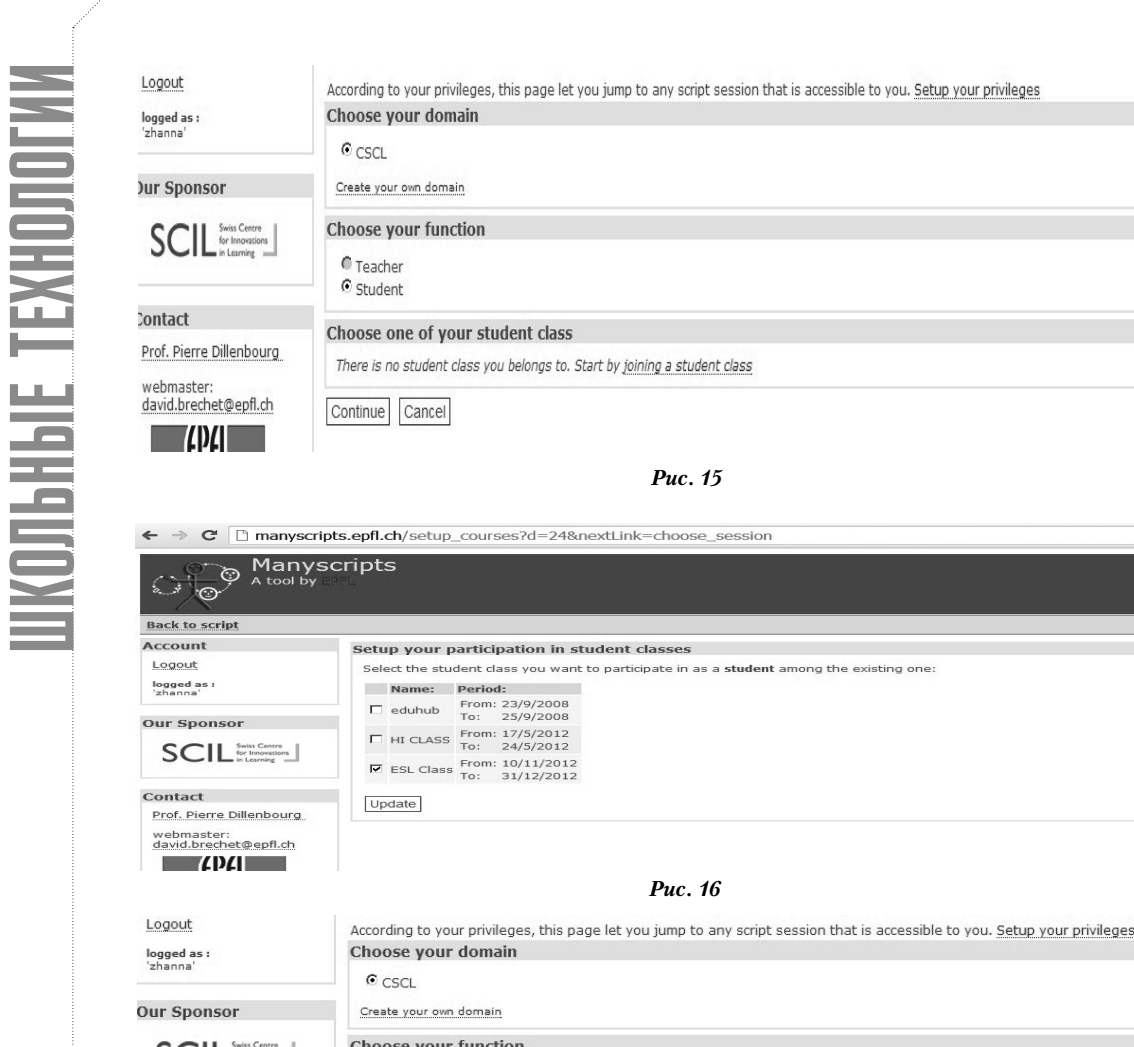

**Choose your function SCIL** Swiss Centre C Teacher C Student Contact Choose one of your student class Prof. Pierre Dillenbourg © ESL Class webmaster:<br>david.brechet@epfl.ch modifify student class participation KPAL Choose a script session C ICE Grain on the topic "Present Simple" (ice+grain), [10/11/2012 to 31/12/2012] Continue Cancel

*Рис. 17*

в конце страницы пройти по ссылке «Contribution #1» и скопировать ответы ко всем упражнениям, предварительно выполненным в отдельном текстовом файле, вставить их в область для ответов и нажать на кнопку «Save». Для проверки работы одноклассника также необходимо зайти в секцию «Phases», опцию «Give feedback», вписать комментарии в область «Feedback» и выставить оценку, выбрав подходящую из выпадающего списка «Select an assess», после чего нажать на кнопку «Save».

**Действие 4. Запуск педагогического сценария, включающего в себя определение времени начала и окончания сессии, в период которой будет проходить реализация педагогического сценария.** Для открытия новой сессии необходимо в листе элементов сценария выбрать тип сценария, кликнув на иконку в виде пергамента  $\Box$  Затем выбрать созданный вами сценарий, нажав на иконку в виде учебника  $\blacksquare$ , и кликнуть на иконку с изображением класса . Далее необходимо открыть созданную вами сессию, нажав на иконку

 $R$ HENPEHUE U NPAHTUKA

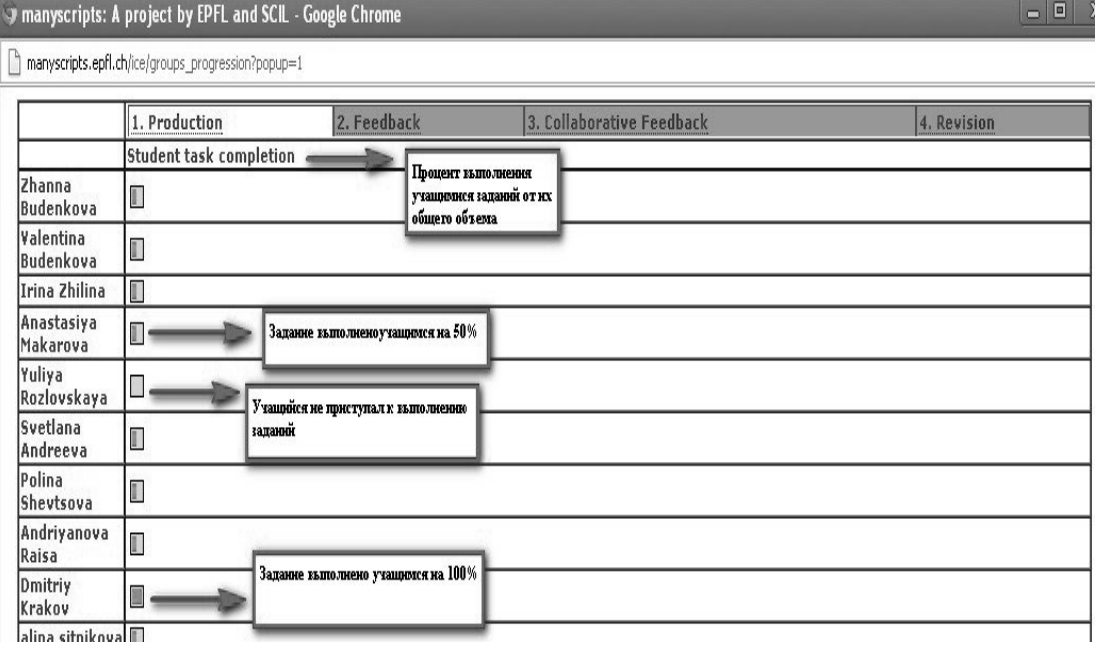

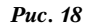

(она появится, если кликнуть на саму иконку сессии 888, которая находится в листе элементов сценария). На календаре нужно выбрать дату начала сессии «Start date» и её окончания «End date» и сохранить внесённые изменения, нажав на кнопку «Save changes». После этого необходимо связать созданный вами ранее класс с новой сессией: в свойствах сценария («Script properties») выберите опцию «Student class», а из выпадающего окна — ваш класс, сохранив при этом внесённые вами изменения.

**Действие 5. Проведение педагогического сценария, осуществление тьюторского сопровождения и поддержки образовательного процесса.** Для осуществления эффективного контроля над ходом реализации сценария необходимо использовать опцию «Follow up» в секции «Cockpit», которая позволяет следить за процессом создания учащимися аккаунтов и их регистрации в качестве участников виртуального учебного класса, а также отслеживать процесс выполнения заданий всеми учащимися (см. рис. 18):

Все вышеописанные педагогические сценарии неоднократно применялись в учебном процессе зарубежных общеобразовательных учреждений, и их эффективность в сфере повышения академической успеваемости учащихся экспериментально установлена и описана в ряде исследований зарубежных специалистов в области компьютерной дидактики (П. Джерманн, П. Дилленбург, М.Л. Бетбедер, П. Тчоуникин). Несмотря на то, что ряд отечественных специалистов работает в данном направлении, нам ещё только предстоит раскрыть дидактический потенциал педагогического сценария как инструмента структуризации индивидуального и группового обучения в сети.  $\Box$